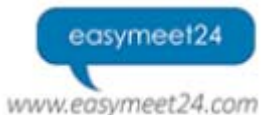

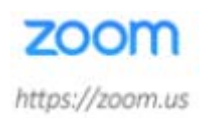

# **Webinar@Weblaw – Wie melde ich mich an? Wie nehme ich teil?**

*Anmeldung* 

über via shop.weblaw.ch

*Systemvoraussetzungen*

Eine Internetverbindung – Breitband-Kabel oder Wireless (3G or 4G/LTE) Lautsprecher/Kopfhörer Unter Windows: Die Möglichkeit ".exe-Dateien" zu downloaden und zu installieren

### *Unterstützte Betriebssysteme*

Mac OS X with MacOS 10.6.8 /(Snow Leopard) oder neuer Windows 10 Windows 8 or 8.1 Windows 7 Windows Vista with SP1 or later Windows XP with SP3 or later

*Unterstützte Tablet and Mobile Geräte*

Surface PRO 2 mit Win 8.1 Surface PRO 3 mit Win 10 iOS and Android Blackberry 

#### *Unterstützte Browser*

Windows: IE7+, Firefox, Chrome, Safari5+ Mac: Safari5+, Firefox, Chrome

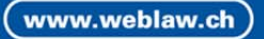

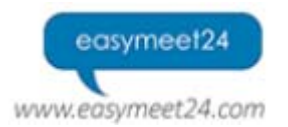

www.weblaw.ch

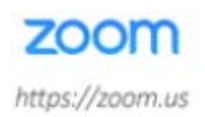

*Die Bestätigungss‐Mail* 

Nach der Anmeldung wird von unserem internen System eine E-Mail ausgelöst, die Ihre Anmeldung bestätigt. 

Zusätzlich erhalten Sie kurz danach eine E-Mail mit den wichtigsten Informationen zur Teilnahme, u.a. ist dort bereits der Link zum Webinar enthalten. Bitte löschen Sie diese E-Mail nicht, Sie benötigen den Link erneut, um zum genannten Zeitpunkt am Webinar teilnehmen zu können.

Beispiel und Anleitung für Erstnutzer:

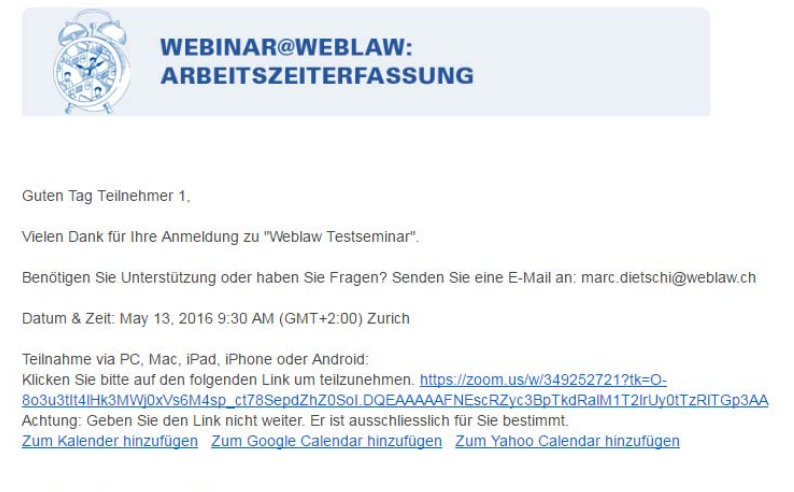

Ich freue mich auf Ihre Teilnahmel

Simone Kaiser

Klicken Sie den Link in der E‐Mail an.

Es öffnet sich Ihr Browser und Sie gelangen zur Einstiegsseite für das Webinar.

Da Sie zum ersten Mal den Dienst Webinar@Weblaw nutzen, wird nun zunächst das Zoom‐ Browser‐Plugin inklusive der "Zoom"‐Desktop‐Anwendung installiert.

Diese Software ist nötig, um am Webinar teilnehmen zu können. Die Installation erfolgt nur beim ersten Mal, danach gelangen Sie mit dem Klick auf den Link direkt in den "Meetingraum".

Je nachdem, welchen Browser und welches System Sie verwenden, verläuft der Installationsprozess im Detail leicht unterschiedlich. Im Folgenden haben wir die Anleitungen für Windows mit Firefox, Chrome oder Internet Explorer sowie Mac mit Firefox und Safari zusammengestellt:

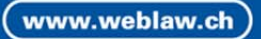

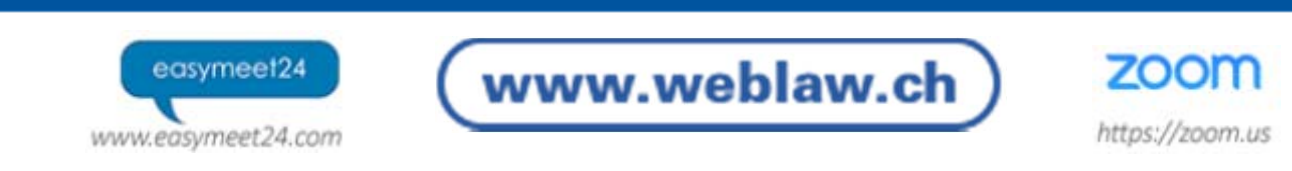

## *Zoom‐Installation auf Windows mit Firefox*

Nach dem Öffnen der Seite erscheint die Meldung, dass die Datei "Zoom\_Launcher.exe" heruntergeladen werden soll.

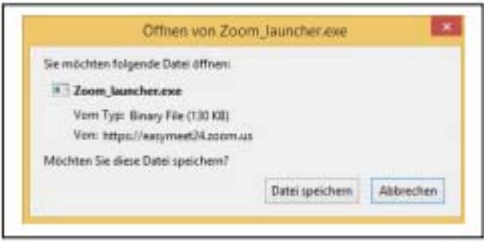

Bestätigen Sie mit "Datei speichern".

Als Zeichen dafür, dass der Download beendet ist, färbt sich der Download‐Pfeil oben in der Firefox‐Menüleiste blau.

Klicken Sie auf den Pfeil, um die Liste Ihrer Downloads angezeigt zu bekommen. Klicken Sie auf "Zoom\_Launcher.exe". Es wird nun das Zoom‐Browser‐Plugin sowie die Zoom‐App installiert.

*Hinweis: Je nach den Einstellungen in Ihrem Computer können Warnmeldungen von Windows oder der Firewall erscheinen, in denen Sie z. B. mit "OK", "Ausführen" oder "Zulassen" bestätigen müssen, dass Sie die Installation der Software erlauben möchten.* 

Nach der Installation des Zoom‐Plugins erscheint eine Browser‐Meldung, in der Sie "Zoom Meetings" als Standard‐ Anwendung für die Einladungs‐Links festlegen. Setzen Sie das Häkchen bei "Auswahl für Zoom‐Meeting‐Links speichern" und klicken Sie auf "OK".

Als nächstes erscheint ein Fenster mit dem Hinweis "Connecting" – die Verbindung zum Meeting wird hergestellt.

Vor dem Beitritt zum Meeting werden Sie noch aufgefordert, Ihren Namen einzugeben – die anderen Teilnehmer sollten schließlich wissen, wie sie Sie ansprechen sollen. Geben Sie Ihren Namen ein und bestätigen Sie mit "Join".

Wenn die Verbindung steht, öffnet sich das Zoom‐Fenster, und Sie sind im Meeting. Gratulation, Sie haben es geschafft!

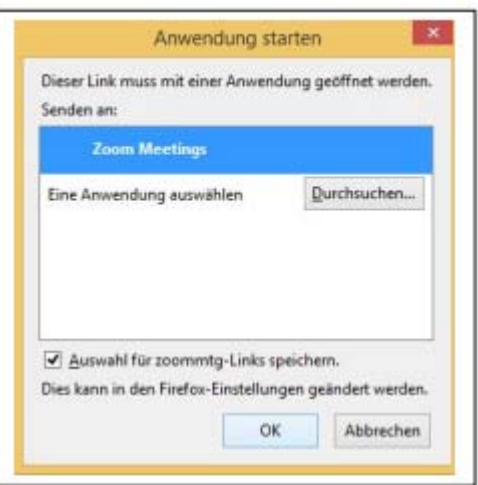

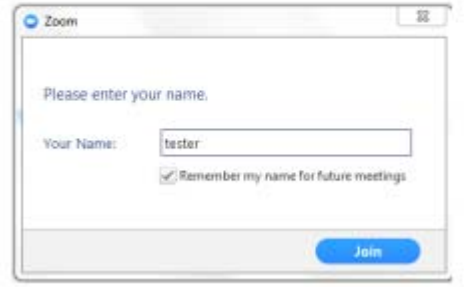

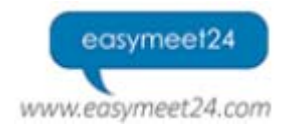

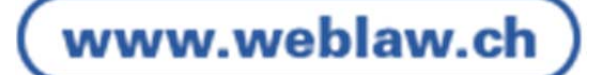

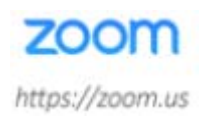

### *Zoom‐Installation auf Windows mit Chrome*

Nach dem Öffnen der Seite erscheint eine Schaltfläche " Click Zoom\_Launcher.exe". Klicken Sie auf die Schaltfläche, um die Zoom‐Anwendung zu installieren.

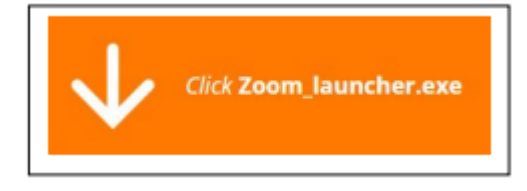

*Hinweis: Je nach den Einstellungen in Ihrem Computer können Warnmeldungen von Windows oder der Firewall erscheinen, in denen Sie z. B. mit "OK", "Ausführen" oder "Zulassen" bestätigen müssen, dass Sie die Installation der Software erlauben möchten.* 

Nach der Installation des Zoom‐Plugins erscheint ein Fenster mit dem Hinweis "Connecting" – die Verbindung zum Meeting wird hergestellt. Vor dem Beitritt zum Meeting werden Sie noch aufgefordert, Ihren Namen einzugeben – die anderen Teilnehmer sollten schließlich wissen, wie sie Sie ansprechen sollen. Geben Sie Ihren Namen ein und bestätigen Sie mit "Join".

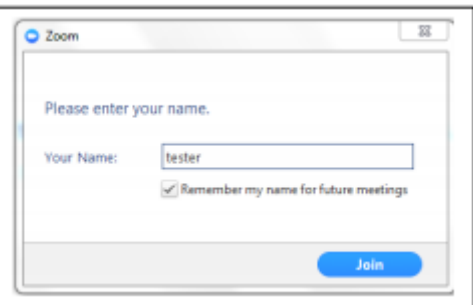

Wenn die Verbindung steht, öffnet sich das Zoom‐Fenster, und Sie sind im Meeting.

#### **Gratulation, Sie haben es geschafft!**

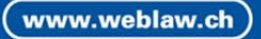

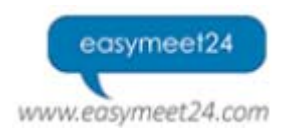

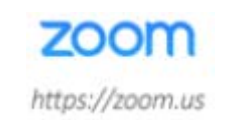

### *Zoom‐Installation auf Windows mit Internet Explorer*

Nach dem Öffnen der Seite erscheint eine Schaltfläche "Launch Zoom". Klicken Sie auf die Schaltfläche, um die Zoom‐Anwendung zu installieren.

www.weblaw.ch

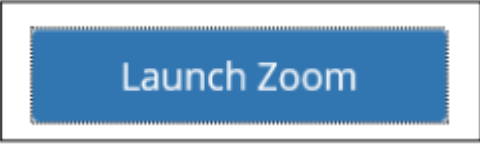

Es folgt eine Sicherheitsabfrage, ob die Datei "Zoom\_Launcher.exe" ausgeführt werden soll. Bestätigen Sie mit "Ausführen".

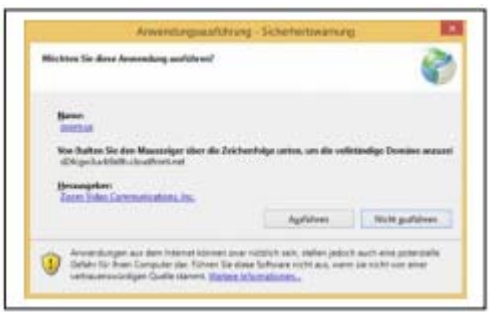

*Hinweis: Je nach den Einstellungen in Ihrem Computer können weitere Warnmeldungen von Windows oder der Firewall erscheinen, in denen Sie z. B. mit "OK", "Ausführen" oder "Zulassen" bestätigen müssen, dass Sie die Installation der Software erlauben möchten.* 

Als nächstes erscheint ein Fenster mit dem Hinweis "Connecting" – die Verbindung zum Meeting wird hergestellt.

Vor dem Beitritt zum Meeting werden Sie noch aufgefordert, Ihren Namen einzugeben – die anderen Teilnehmer sollten schließlich wissen, wie sie Sie ansprechen sollen. Geben Sie Ihren Namen ein und bestätigen Sie mit "Join".

Wenn die Verbindung steht, öffnet sich das Zoom‐ Fenster, und Sie sind im Meeting.

**Gratulation, Sie haben es geschafft!**

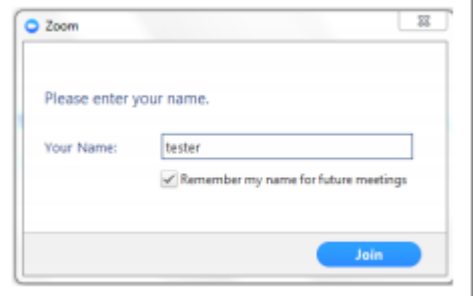

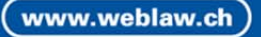

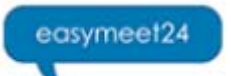

www.easymeet24.com

www.weblaw.ch

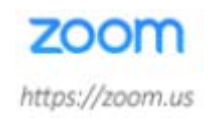

*Zoom‐Installation auf Mac mit Safari oder Firefox* 

Nach dem Öffnen der Seite erscheint die SystemMeldung, dass kein Programm zum Öffnen des Links gefunden wurde.

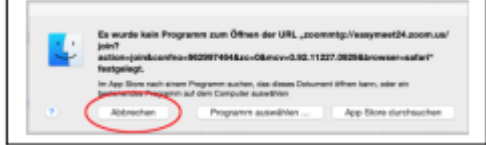

Klicken Sie nicht auf "App Store durchsuchen", denn die App ist nicht im App Store hinterlegt. Klicken Sie stattdessen auf "Abbrechen".

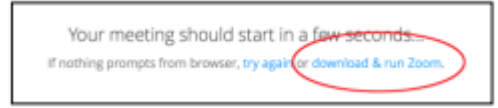

Klicken Sie nun im Browser‐Fenster auf "Download & run Zoom". Bestätigen Sie die folgende Warnmeldung mit "Fortfahren".

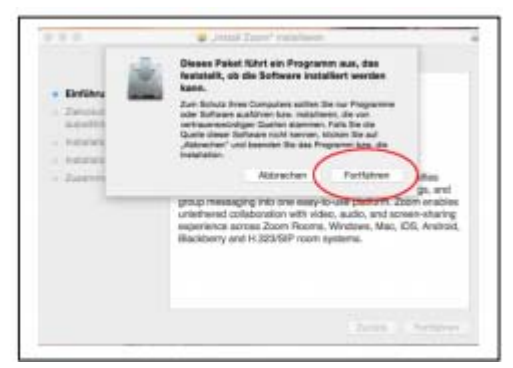

Die Zoom‐Software wird nun installiert.

Nach der Installation klicken Sie bitte erneut auf den Link in der Einladungs‐Mail. Es folgt die Meldung "Connecting" – die Verbindung zum Meetingraum wird aufgebaut.

Vor dem Beitritt zum Meeting werden Sie noch aufgefordert, Ihren Namen einzugeben – die anderen Teilnehmer sollten schließlich wissen, wie sie Sie ansprechen sollen. Geben Sie Ihren Namen ein und bestätigen Sie mit "Join". Wenn die Verbindung steht, öffnet sich das Zoom‐Fenster, und Sie sind im Meeting.

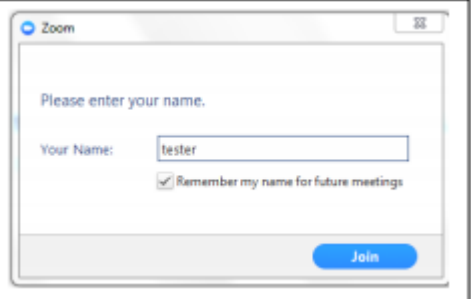

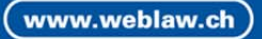

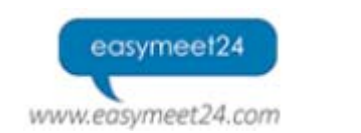

www.weblaw.ch

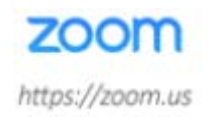

Sobald Zoom auf Ihrem Gerät läuft, das Seminar jedoch noch nicht gestartet wurde, erscheint die folgende Meldung:

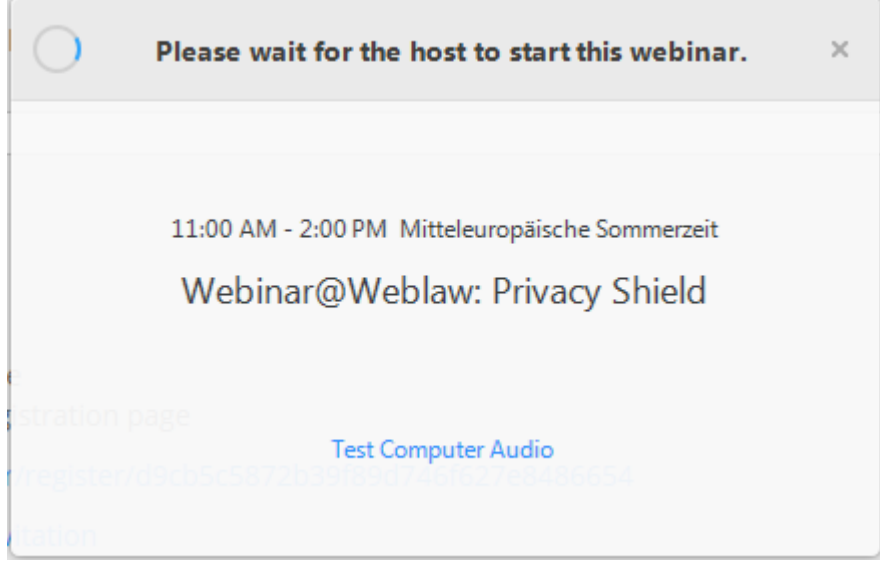

**Gratulation, Sie haben es geschafft!**

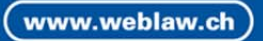